#### **BAB IV**

## **METODE PENELITIAN**

## **4.1 Flowchart Alur Kerja Pintu Otomatis**

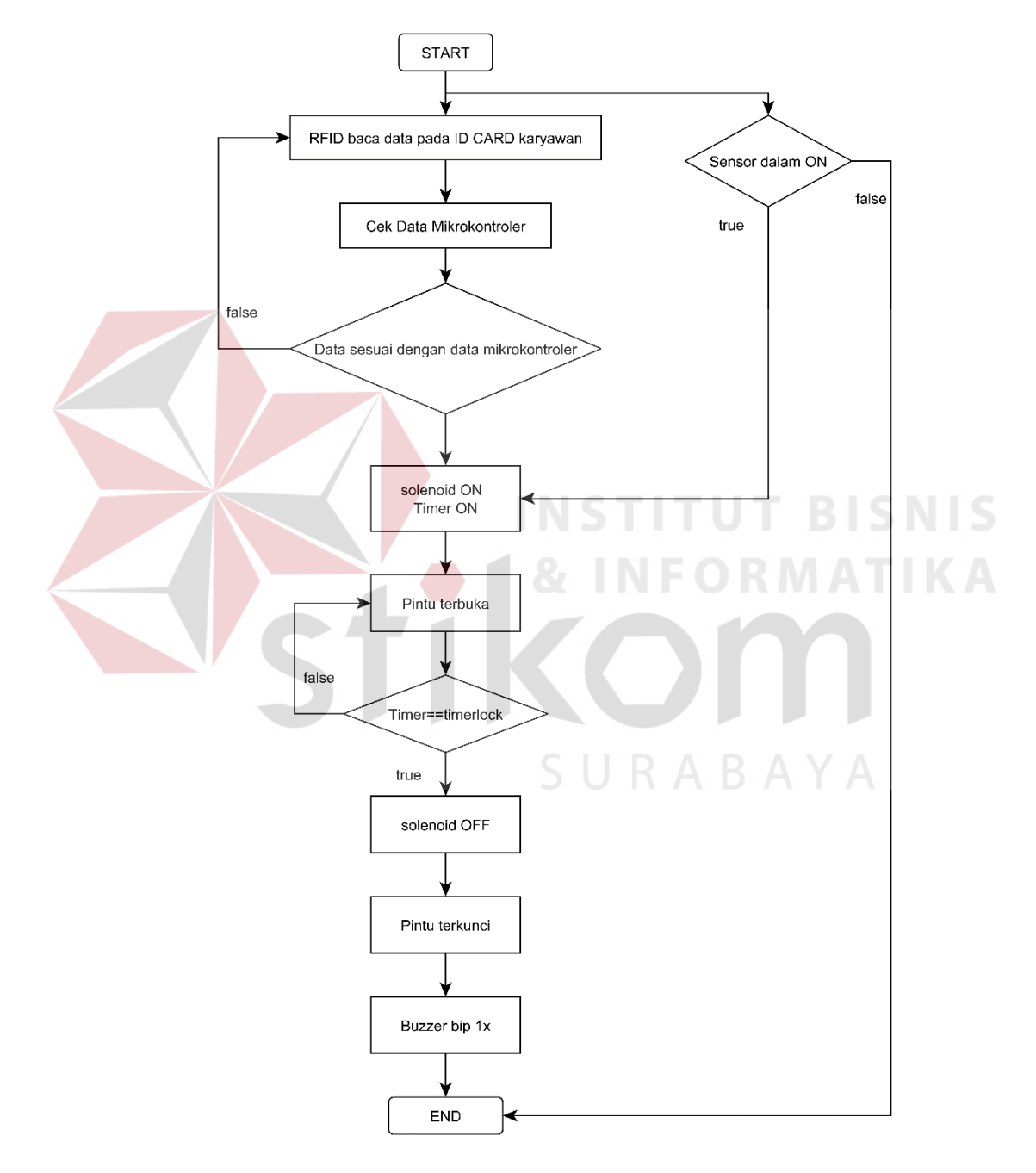

Gambar 4.1 Flowchart Alur Kerja Pintu Otomatis

RFID akan membaca data karyawan yang ada di dalam tag RFID kemudian mencocokkan dengan data karyawan yang tersimpan dalam mikrokontroler Arduino Uno. Apabila karyawan tersebut merupakan karyawan pada bagian ruangan yang bersangkutan, maka pintu akan dibuka otomatis. Apabila bukan, maka pintu akan tetap terkunci. Setelah 1 menit pintu akan otomatis mengunci kembali dan buzzer berbunyi sebagai penanda pintu telah dikunci kembali. Pintu dapat dibuka dari dalam tanpa menggunakan RFID tag, cukup dengan menekan tuas gagang pintu ke bawah layaknya orang membuka pintu. Maka sensor akan mendeteksi bahwa ada orang dari dalam ruangan ingin keluar, dan kunci pintu akan terbuka.

#### **4.2 Arduino 1.05**

Sebuah mikrokontroler tidak akan bekerja bila tidak diberikan program. Pemrograman yang digunakan adalah Arduino Programming. Arduino Programming adalah compiler untuk board mikrokontroler AVR yang berbasis open-source, dirancang untuk memudahkan penggunaan elektronik dalam berbagai bidang. Arduino membuka semua source, mulai dari diagram rangkaian, jalur pcb, software compiler.

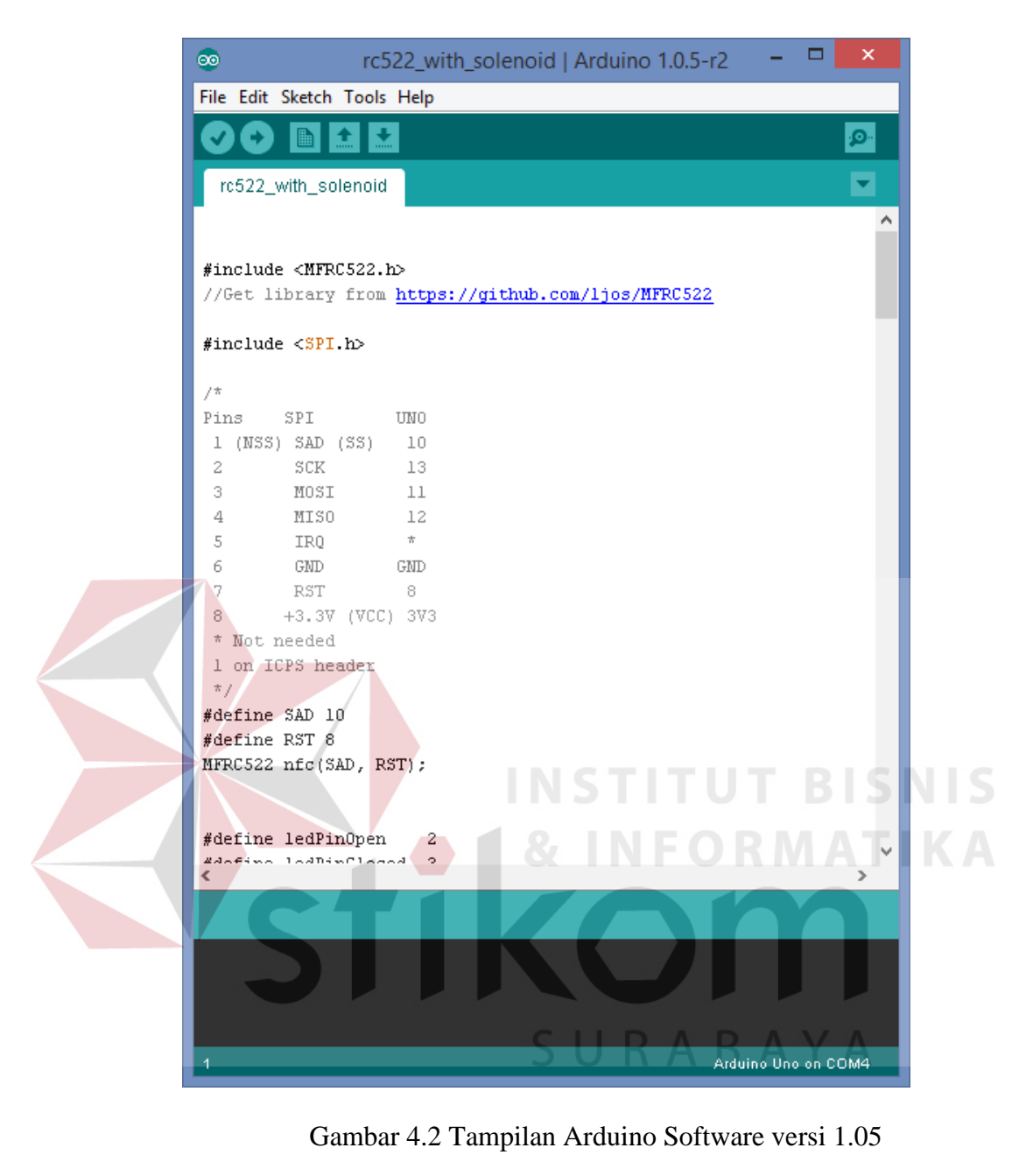

Untuk mendownload software ini dapat diakses di [http://www.arduino.cc/en/Main/OldSoftwareReleases#previous.](http://www.arduino.cc/en/Main/OldSoftwareReleases#previous)

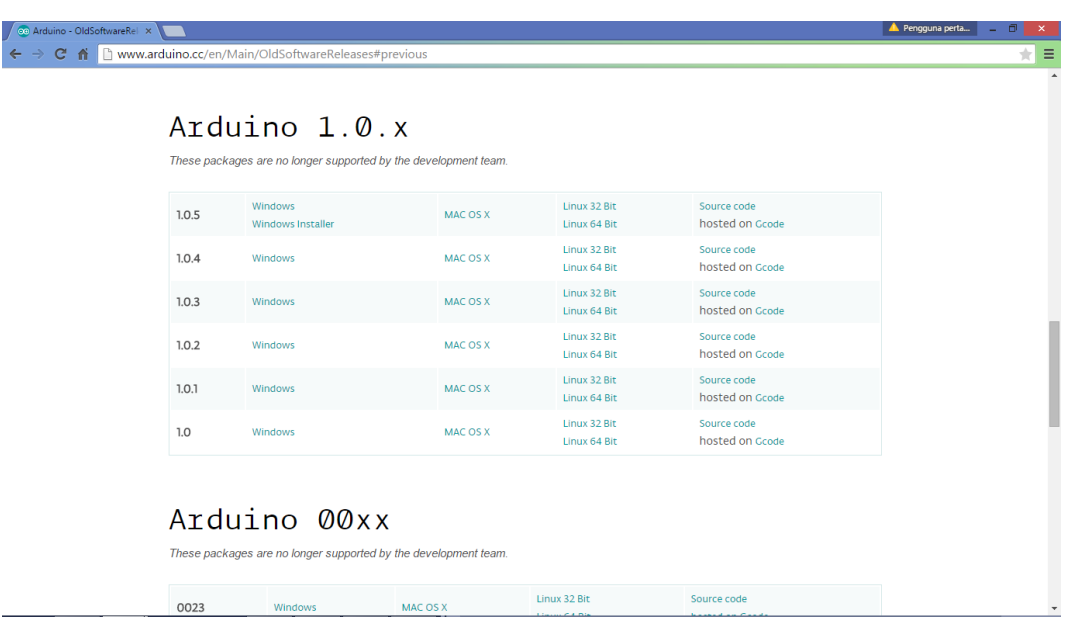

Gambar 4.3 Langkah Penginstalan 1

Pilih *Operating System* yang digunakan. Penulis menggunakan Windows

8.1, sehingga penulis memilih opsi windows untuk mendownload.

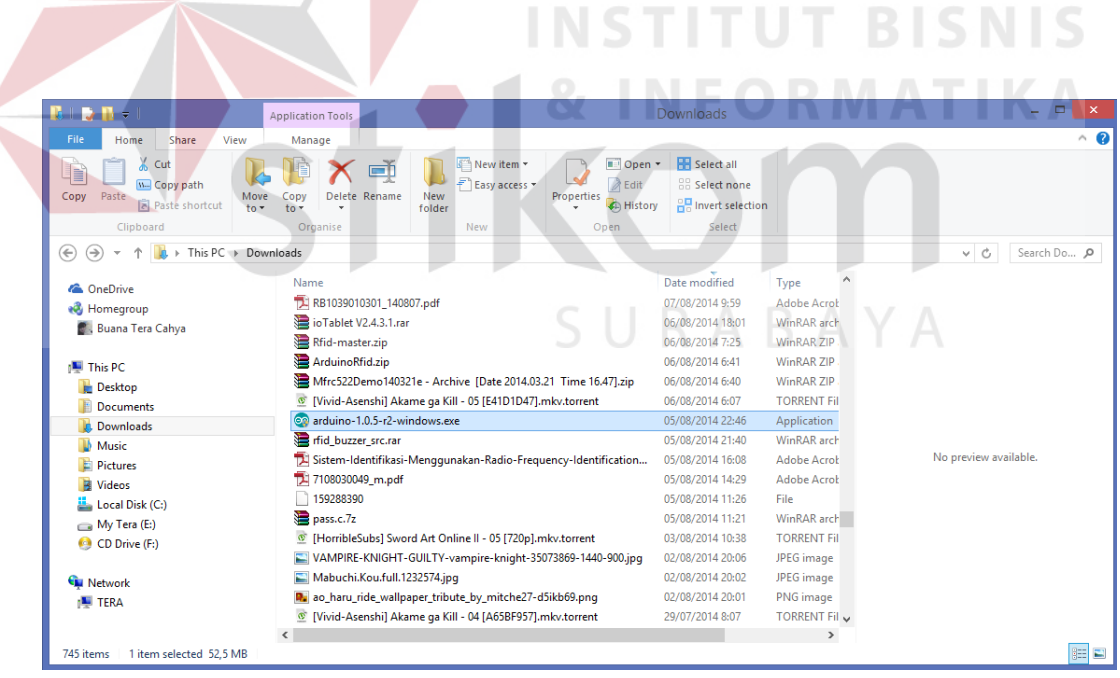

Gambar 4.4 Langkah Penginstalan 2

Setelah proses download selesai, sekarang penginstalan Arduino 1.05.

Klik kiri dua kali pada arduino1.05-r2 windows.exe. maka akan muncul

windows seperti di bawah ini.

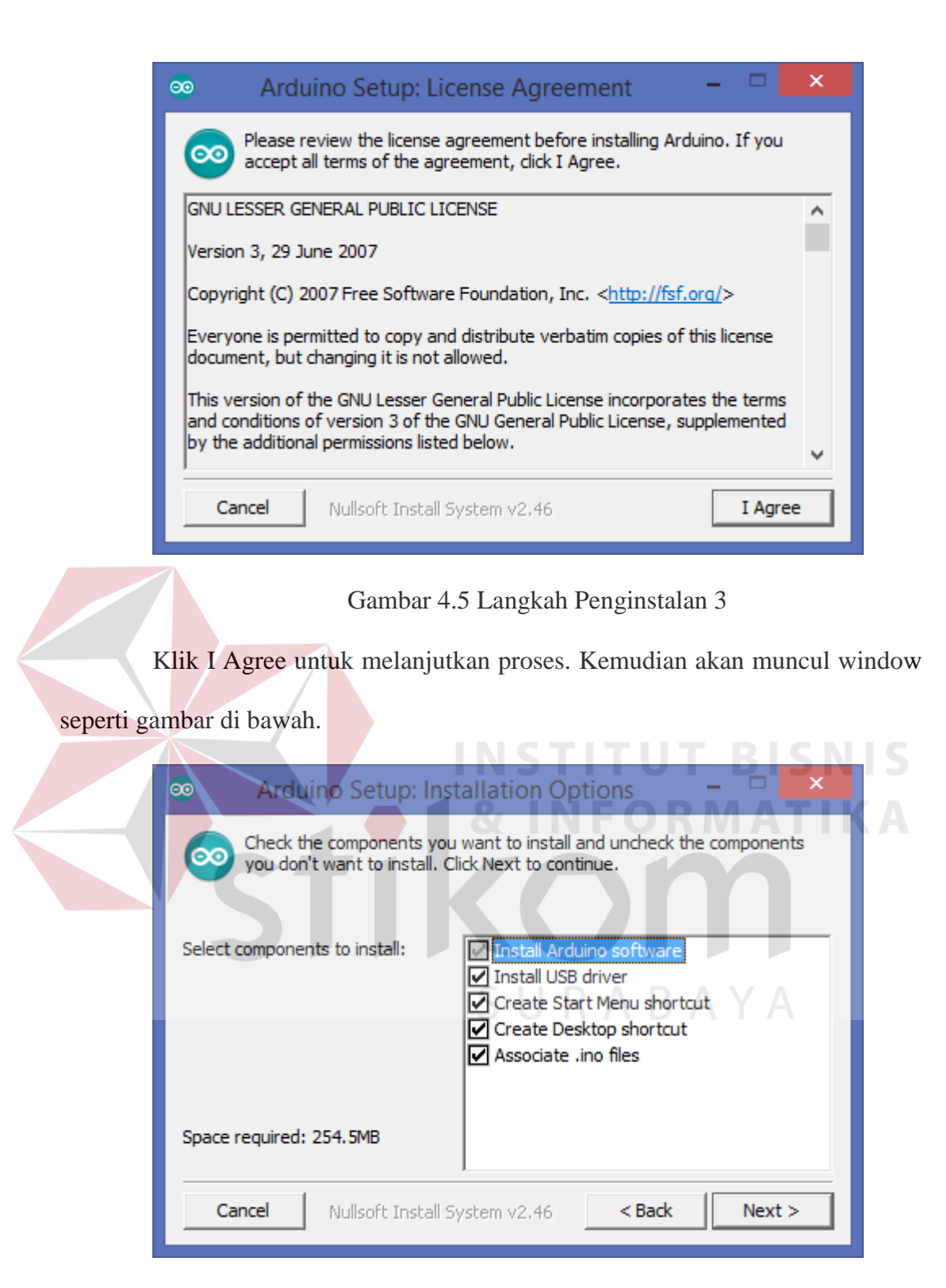

Gambar 4.6 Langkah Penginstalan 4

Centang semua opsi pilihan kemudian klik Next. Maka akan muncul window seperti gambar di bawah.

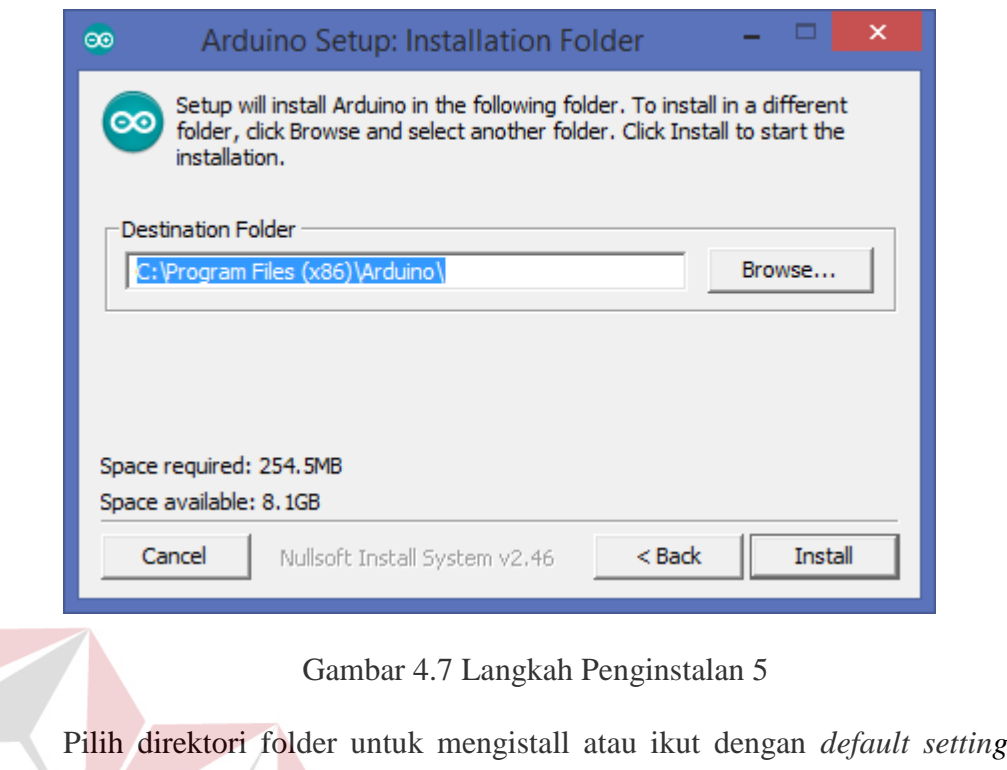

folder penyimpanan. Kemudian klik Install.

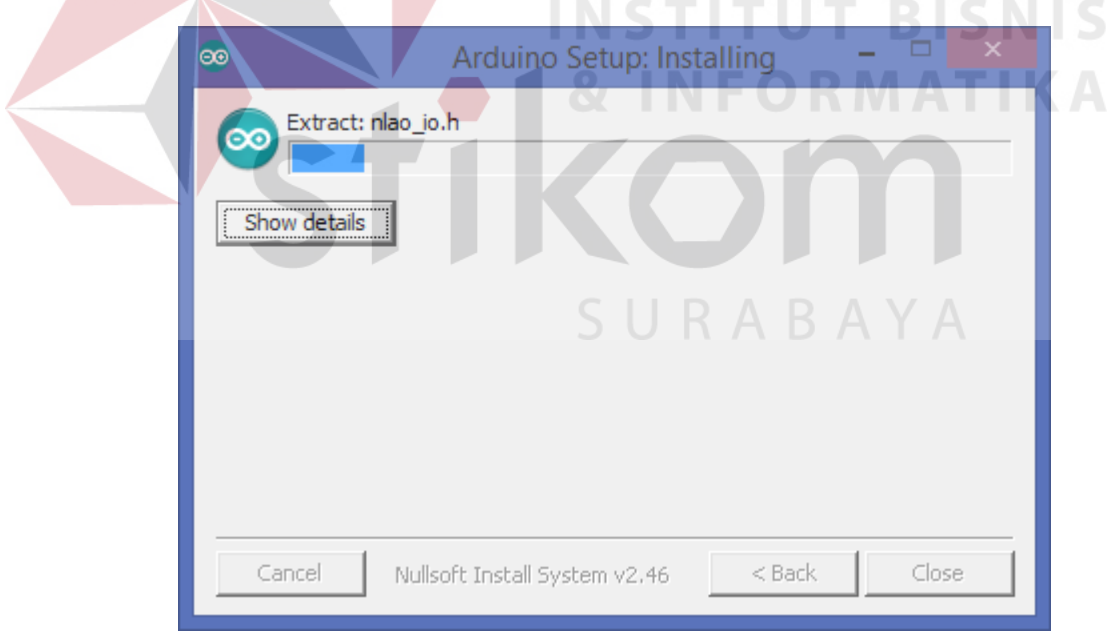

Gambar 4.8 Langkah Penginstalan 6

Tunggu hingga proses pengistalan selesai.

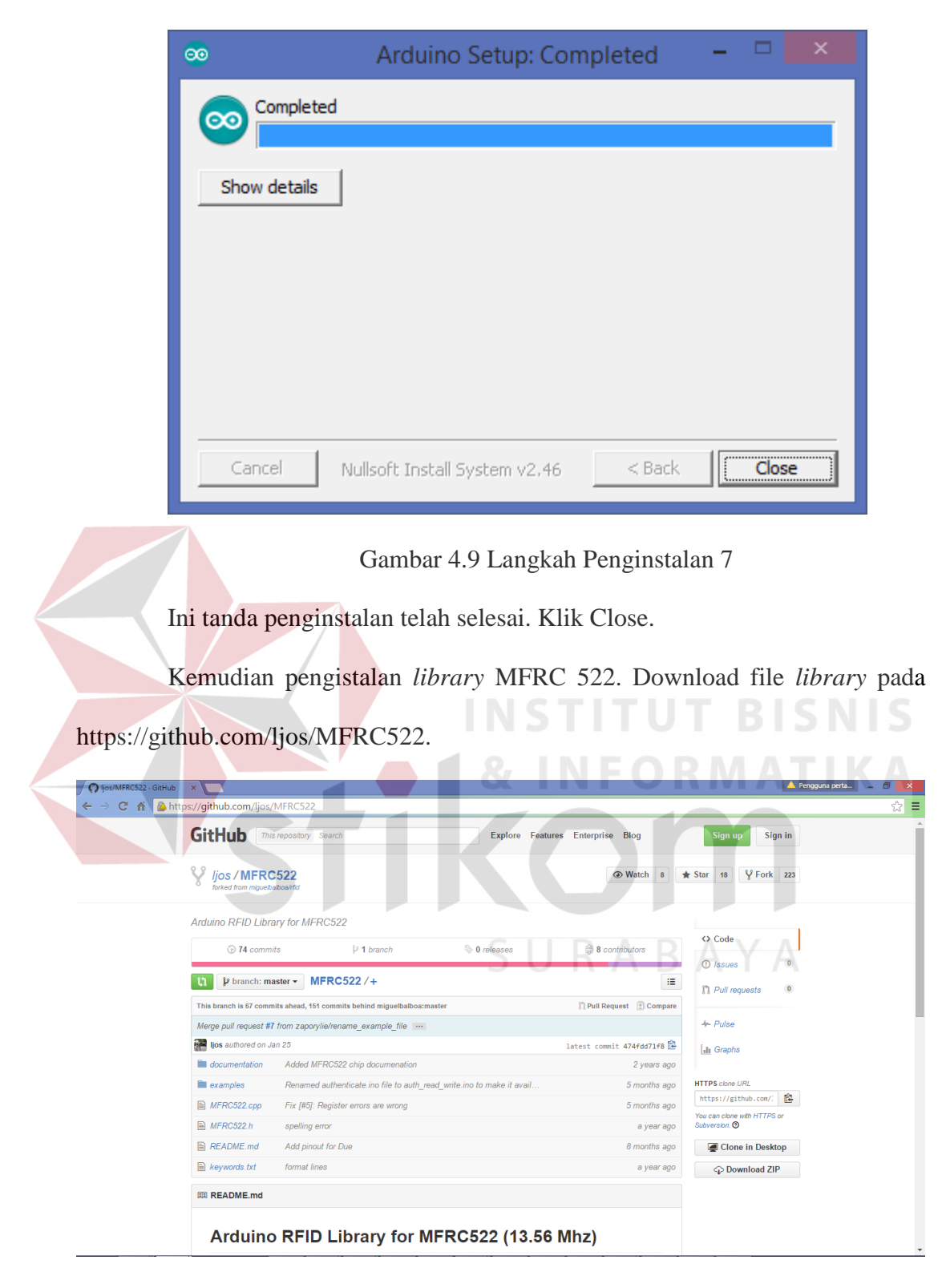

Gambar 4.10 Langkah Penginstalan *Library* 1

Klik Donwload ZIP untuk mendownload keseluruhan isi file. Kemudian jalankan *software* Arduino yang telah diinstal.

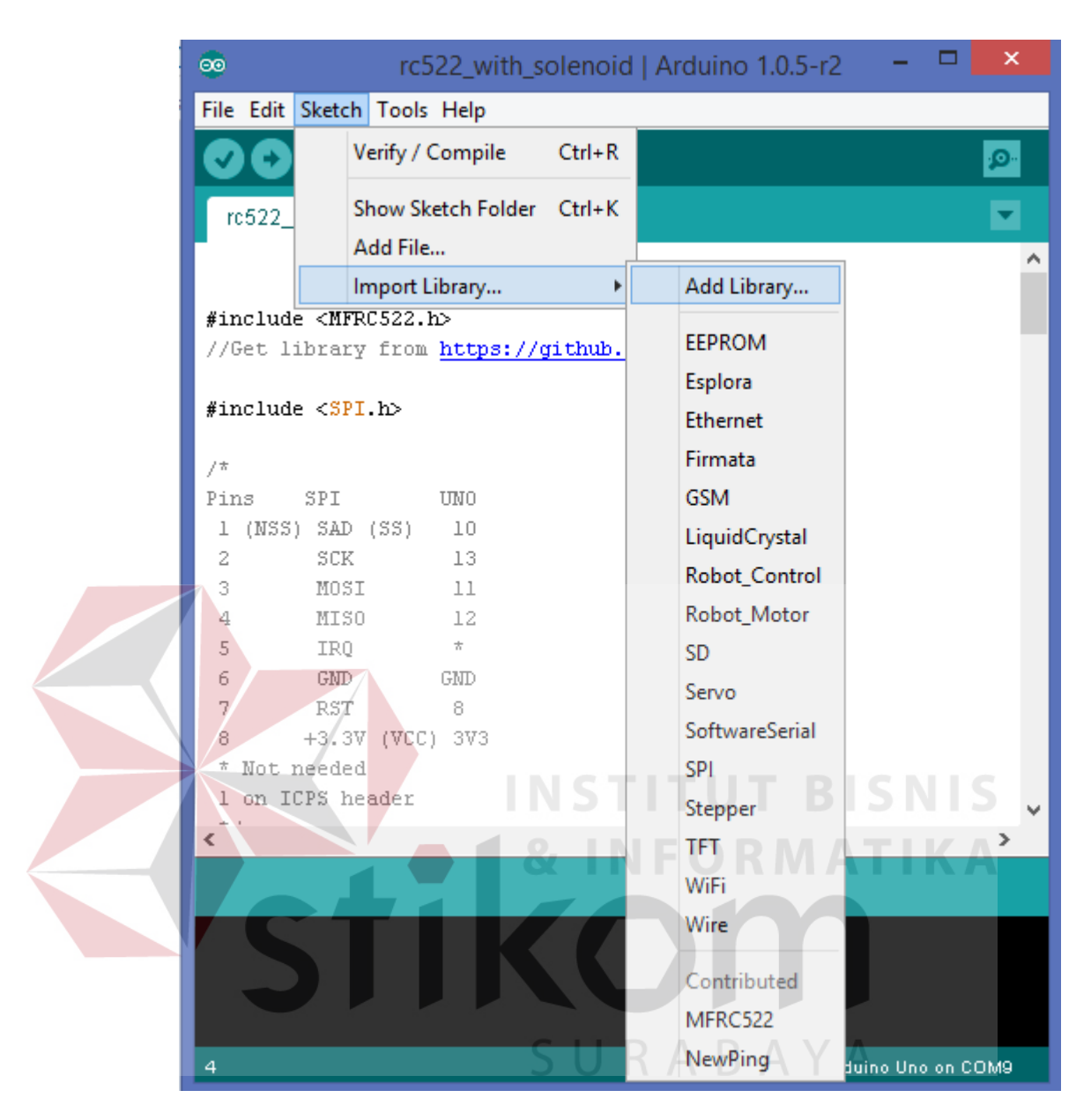

Gambar 4.11 Langkah Penginstalan *Library* 2

Klik Sketch, sorot Import Library, klik Add Library.

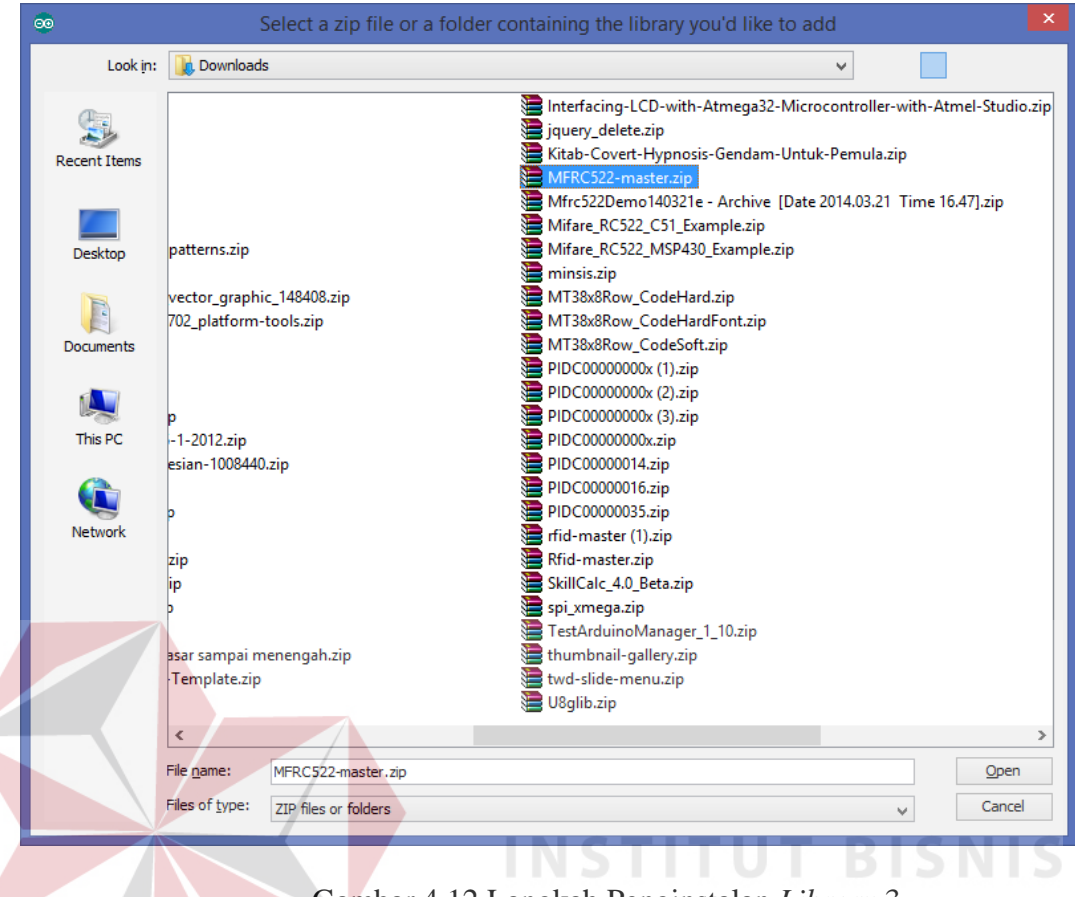

Gambar 4.12 Langkah Penginstalan *Library* 3

SURABAYA

Klik MFRC522-master.zip lalu klik open.

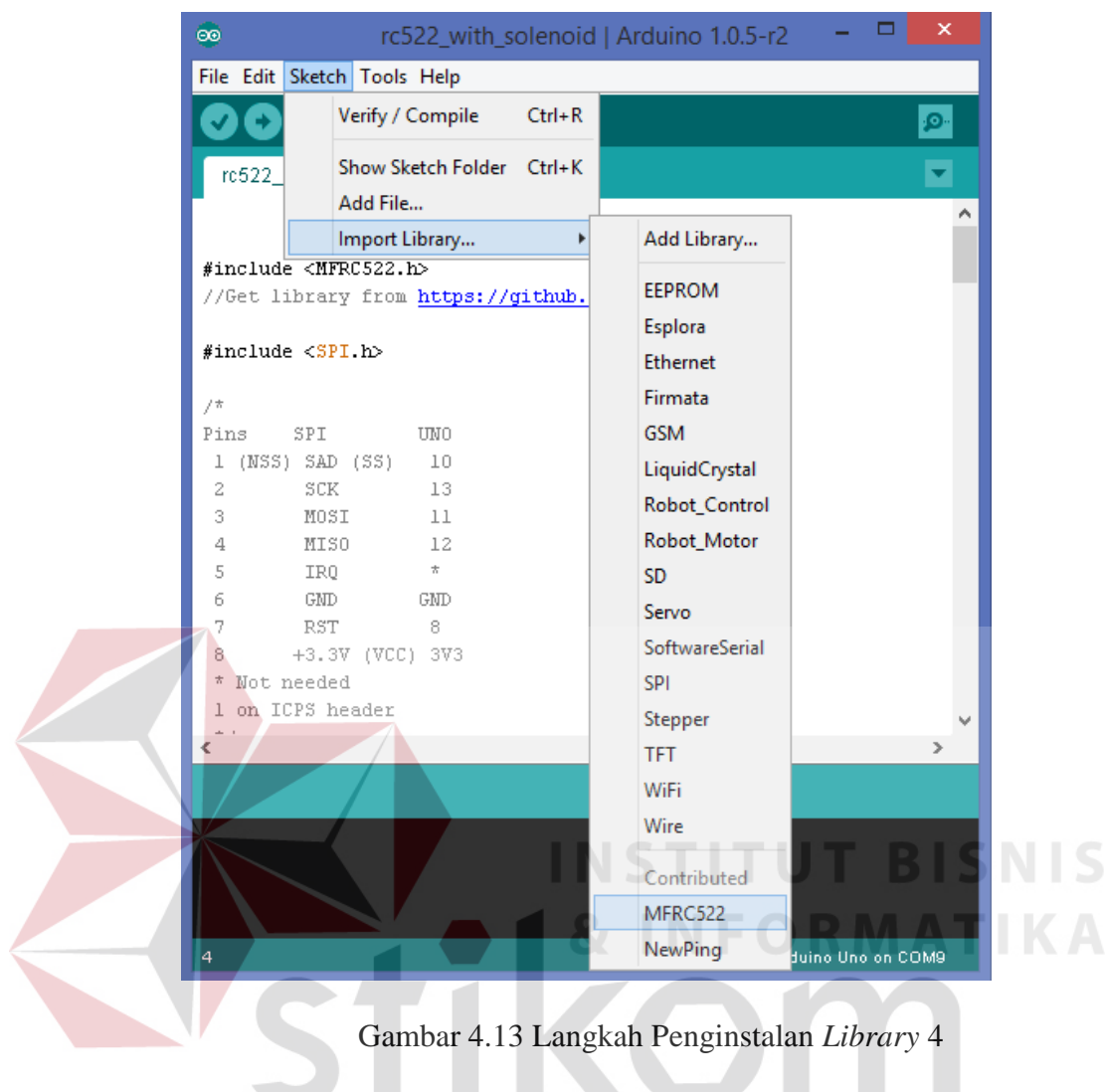

Apabila telah muncul MFRC 522 di dalam Import Library, maka proses SURABAYA penginstalan telah berhasil.

# **B** BEID-BC2SS **BOOOD**  $\blacksquare$  $\blacksquare$ A **TINC NIS IKA**

## **4.3 Skema Rangkaian Pengkabelan RFID Serta Solenoid**

Gambar 4.14 Skema Rangkaian Pengkabelan RFID Serta Solenoid